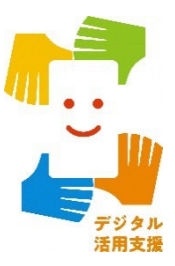

# **浸水ナビを使って 水害シミュレーションを見てみよう**

**1**

**令和6年1月**

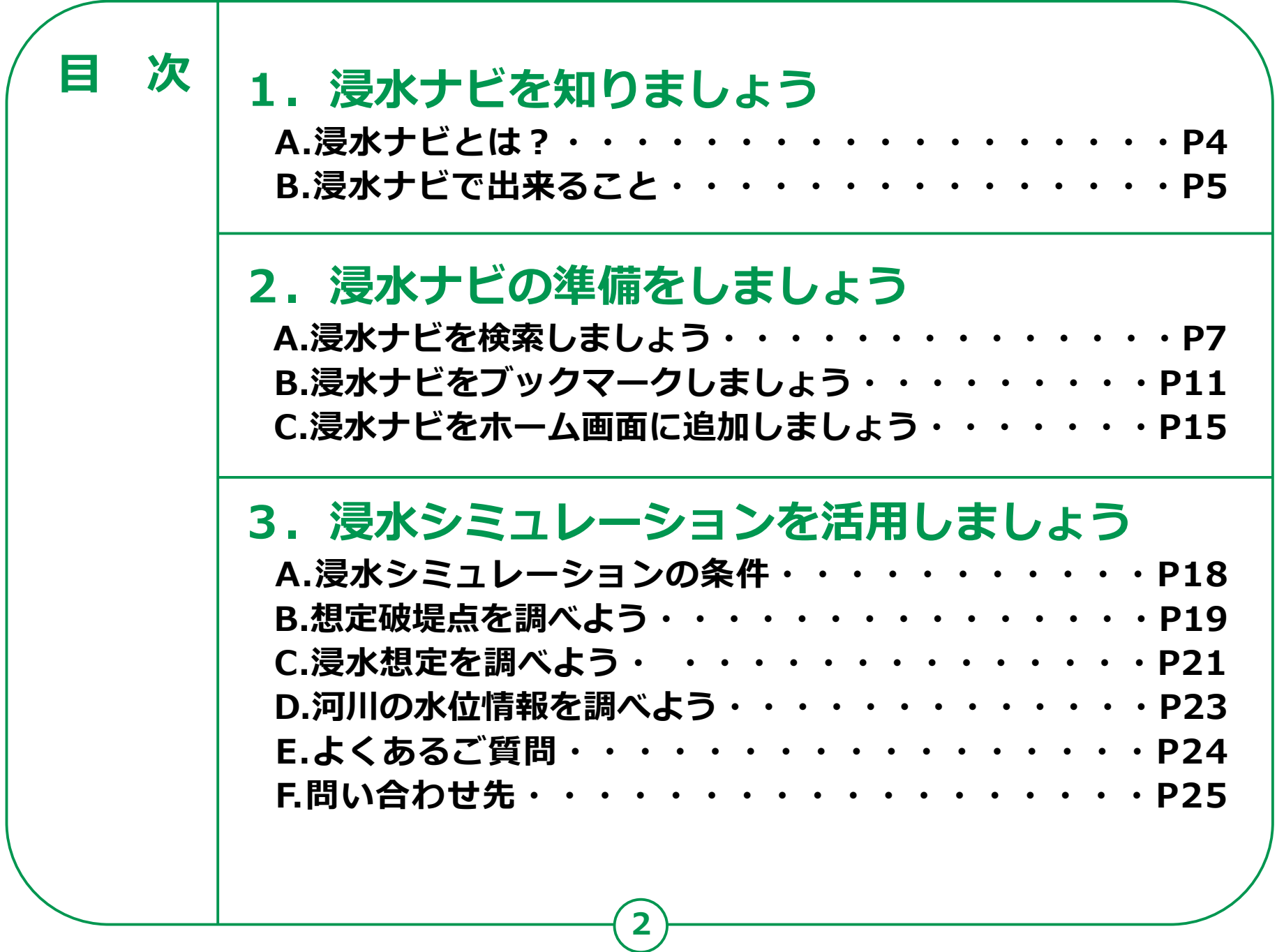

# **浸水ナビを知りましょう**

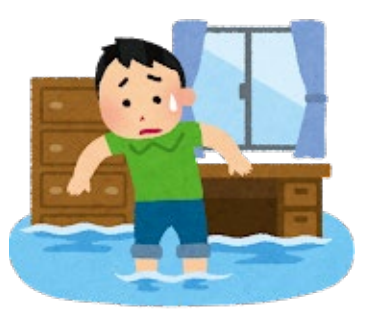

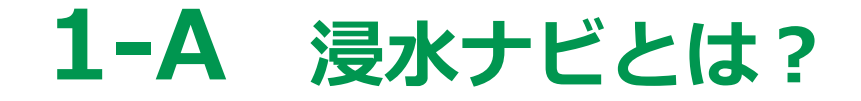

### **「浸水ナビ」とは、 検索した地点や河川の 浸水シミュレーションを地図上に表示するウェブサイトです。**

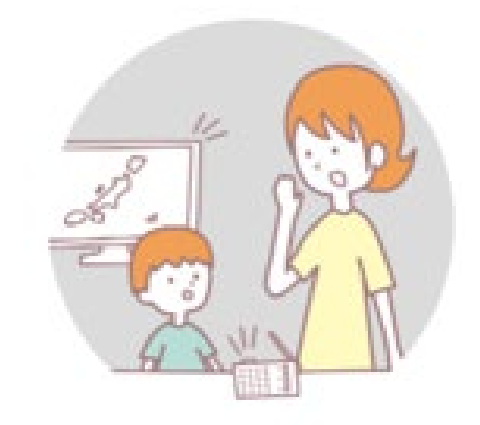

**洪水時の被害を最小限にするためには、 住民のみなさん一人一人や企業などが平時より 水害による被害のリスクを認識したうえで、 氾濫時の危険箇所についての情報を知っていただく ことが何より重要です。**

**国土交通省では、国や都道府県が行った、 河川の浸水シミュレーションの結果を 「浸水ナビ」として公表しています。**

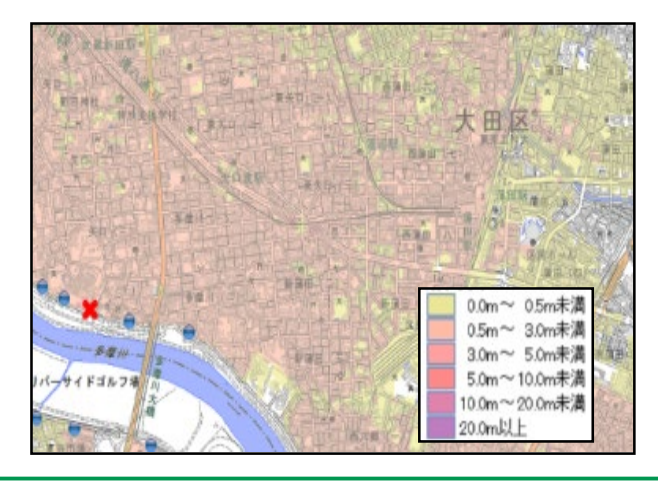

### **1-B 浸水ナビで出来ること**

- **・どの河川でどの場所が決壊(破堤)したらご自宅や会社が浸水 してしまうのか知ることができます。 は て い**
- **・堤防決壊(破堤)後、どこが、いつ、どの程度浸水するのかの 変化をアニメーションやグラフで見ることができます。 は て い**
- **・大雨の際にどこの水位観測所を見ておけばよいのかがわかり ます。また、現在の水位がわかるホームページにもリンクし ています。**

### **浸水ナビを利用して 身のまわりの水害リスクを確認しておきましょう**

**(実際の使い方は後でお話します)**

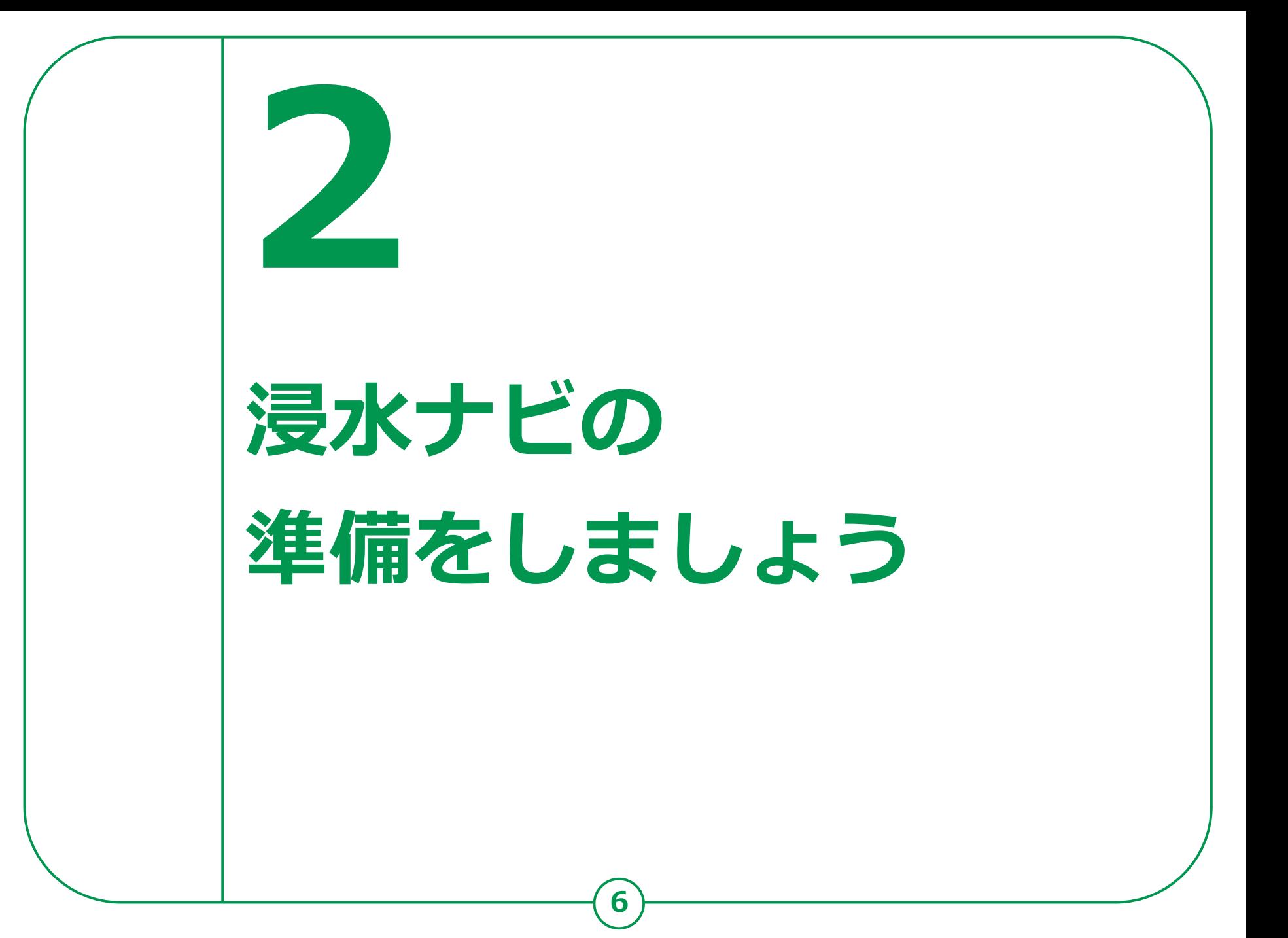

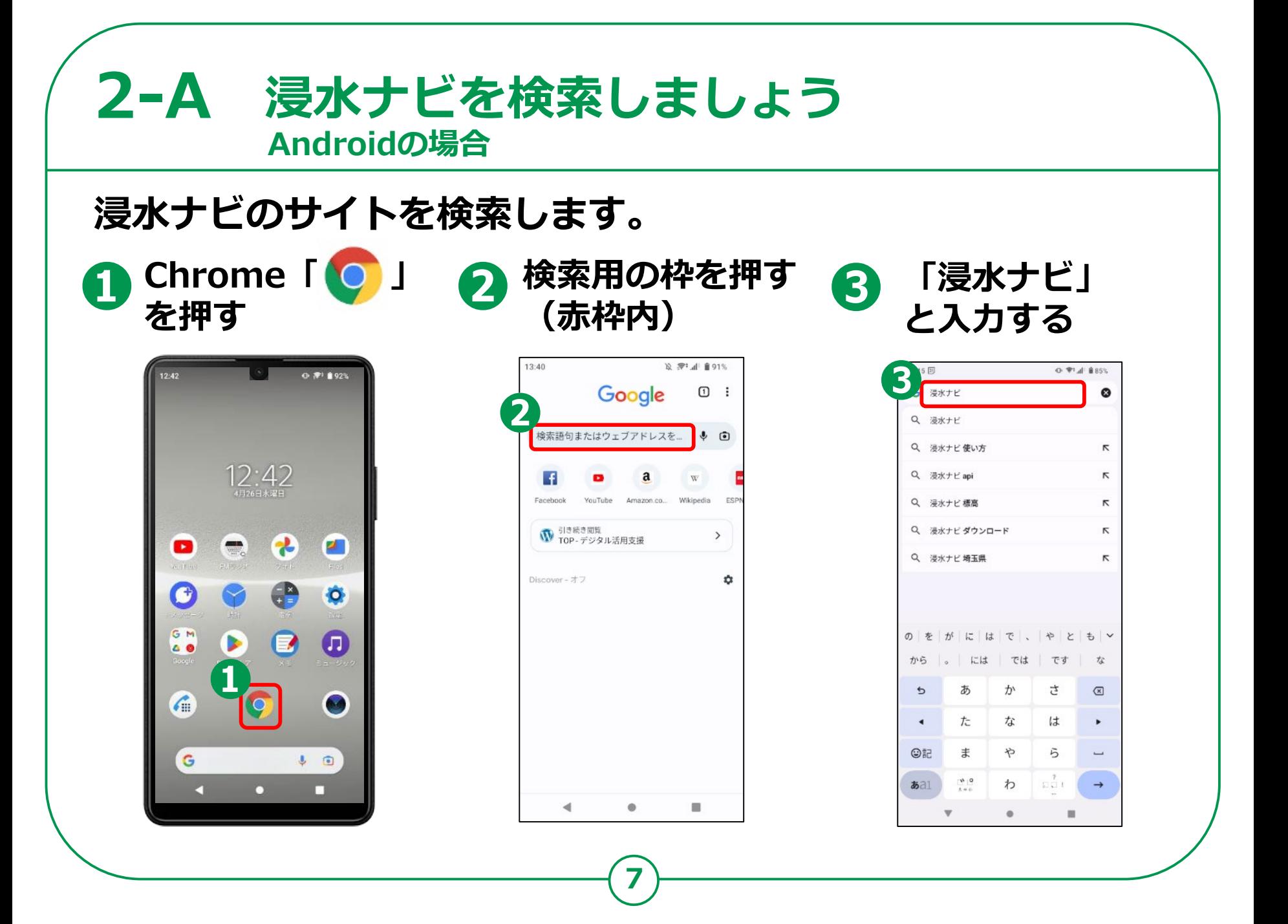

#### **2-A 浸水ナビを検索しましょう Androidの場合**

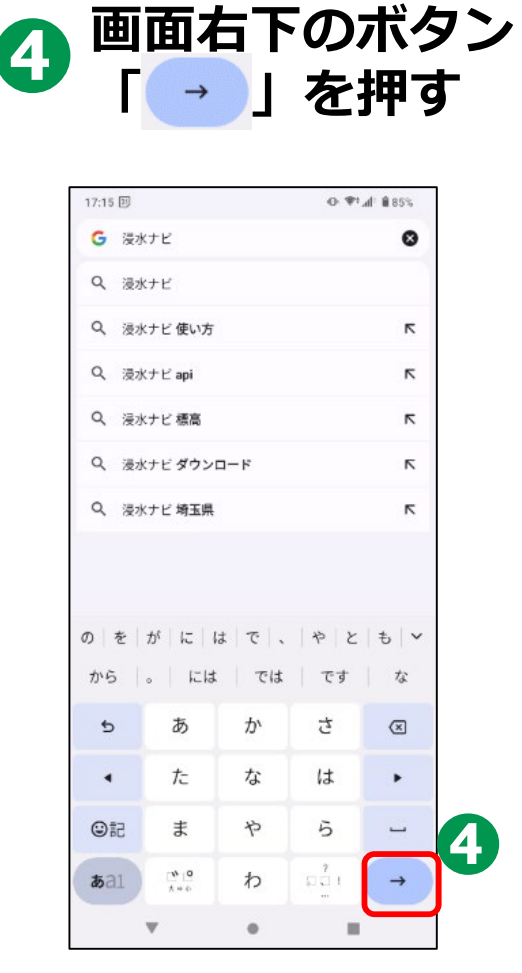

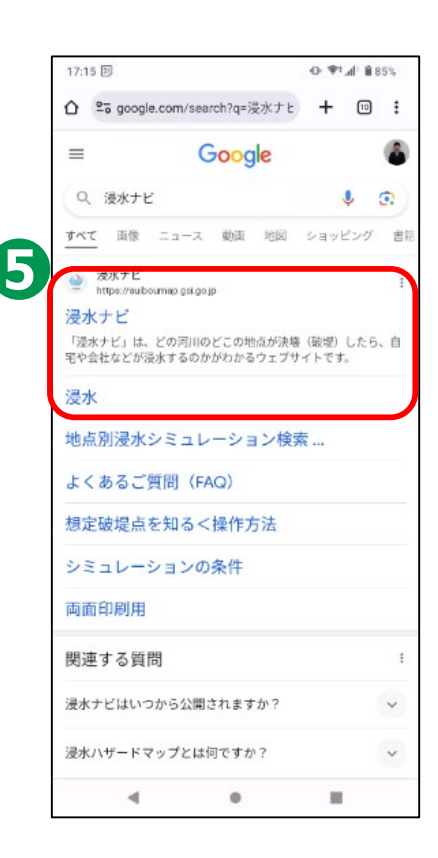

● 検索結果の中から

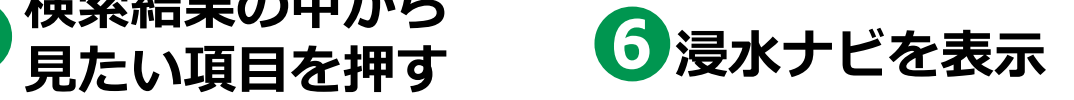

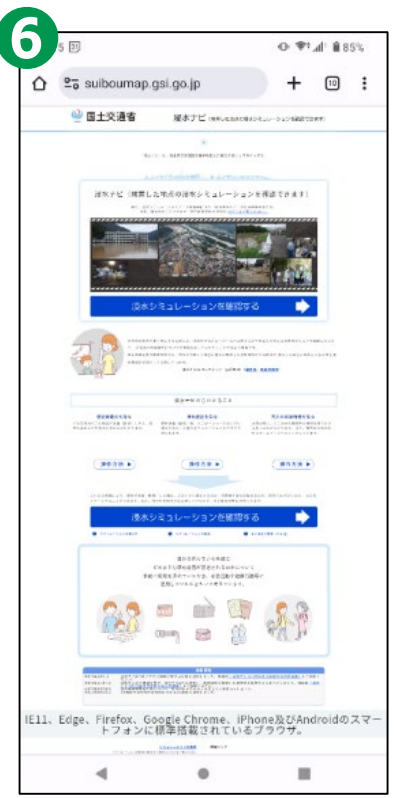

#### **2-A 浸水ナビを検索しましょう iPhoneの場合**

#### **浸水ナビのサイトを検索します。**

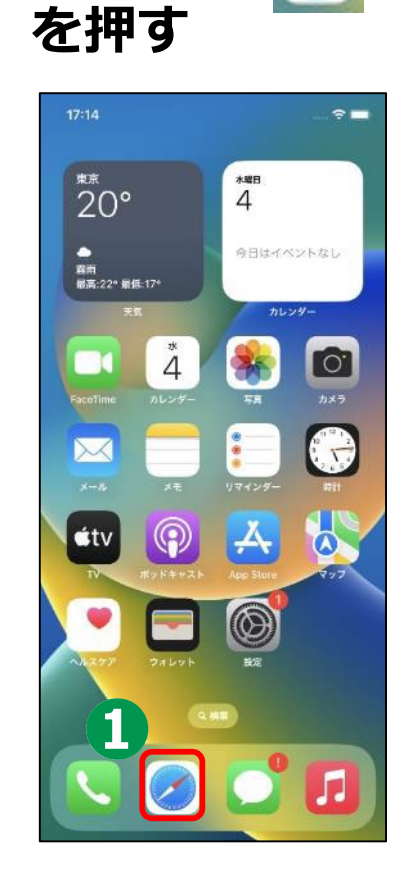

**❶ Safari 「<mark>***❸*」 ❷ 検索用の枠を押す <mark>8</mark><br> を押す (赤枠内)</mark> **検索用の枠を押す (赤枠内)**

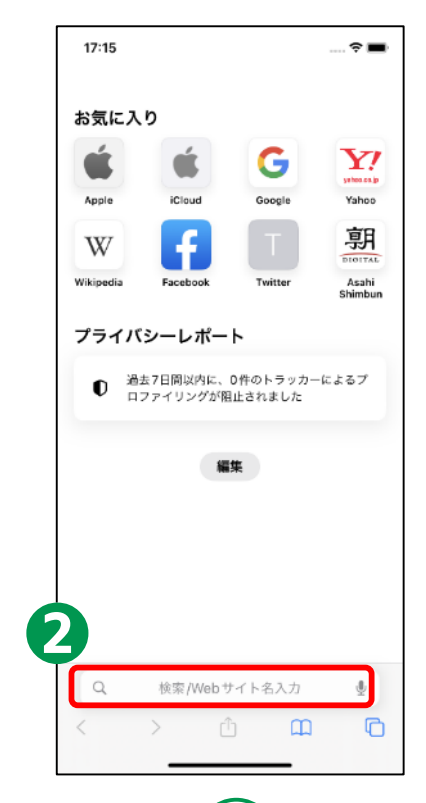

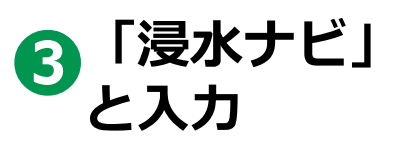

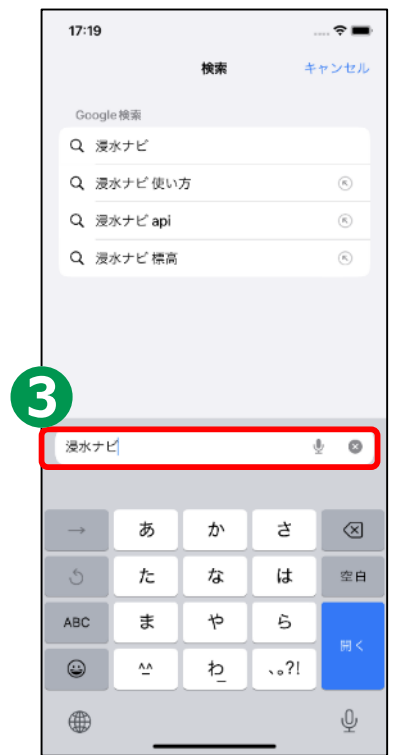

#### **2-A 浸水ナビを検索しましょう iPhoneの場合**

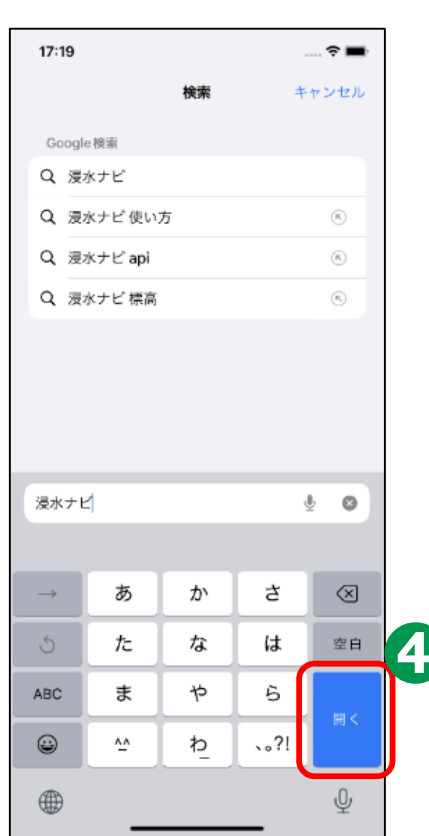

**4 画面右下のボタン**<br>「開く」を押す

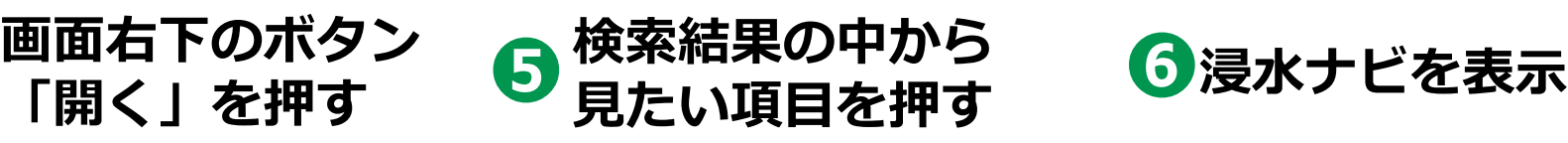

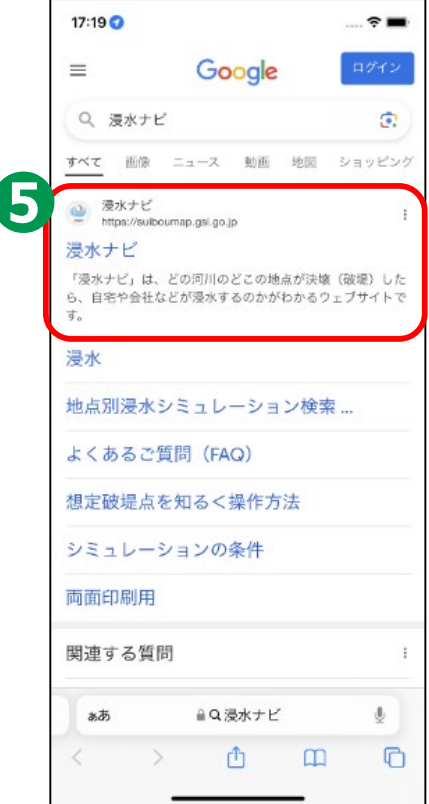

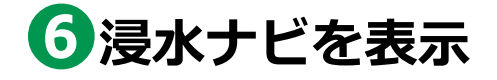

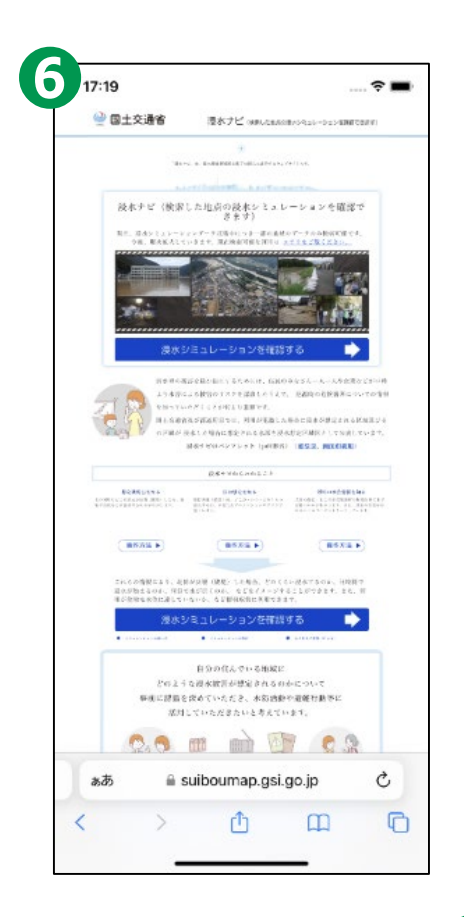

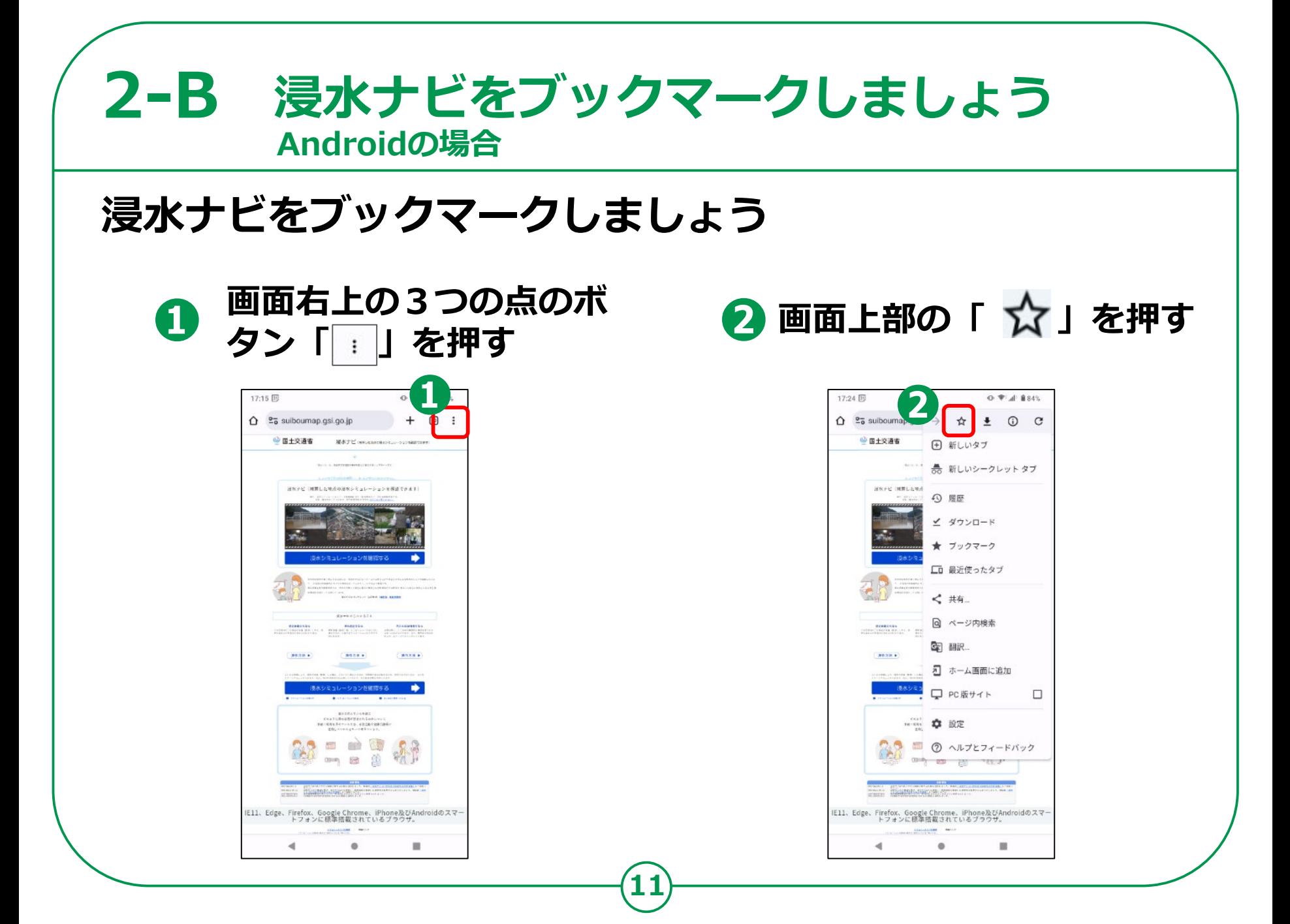

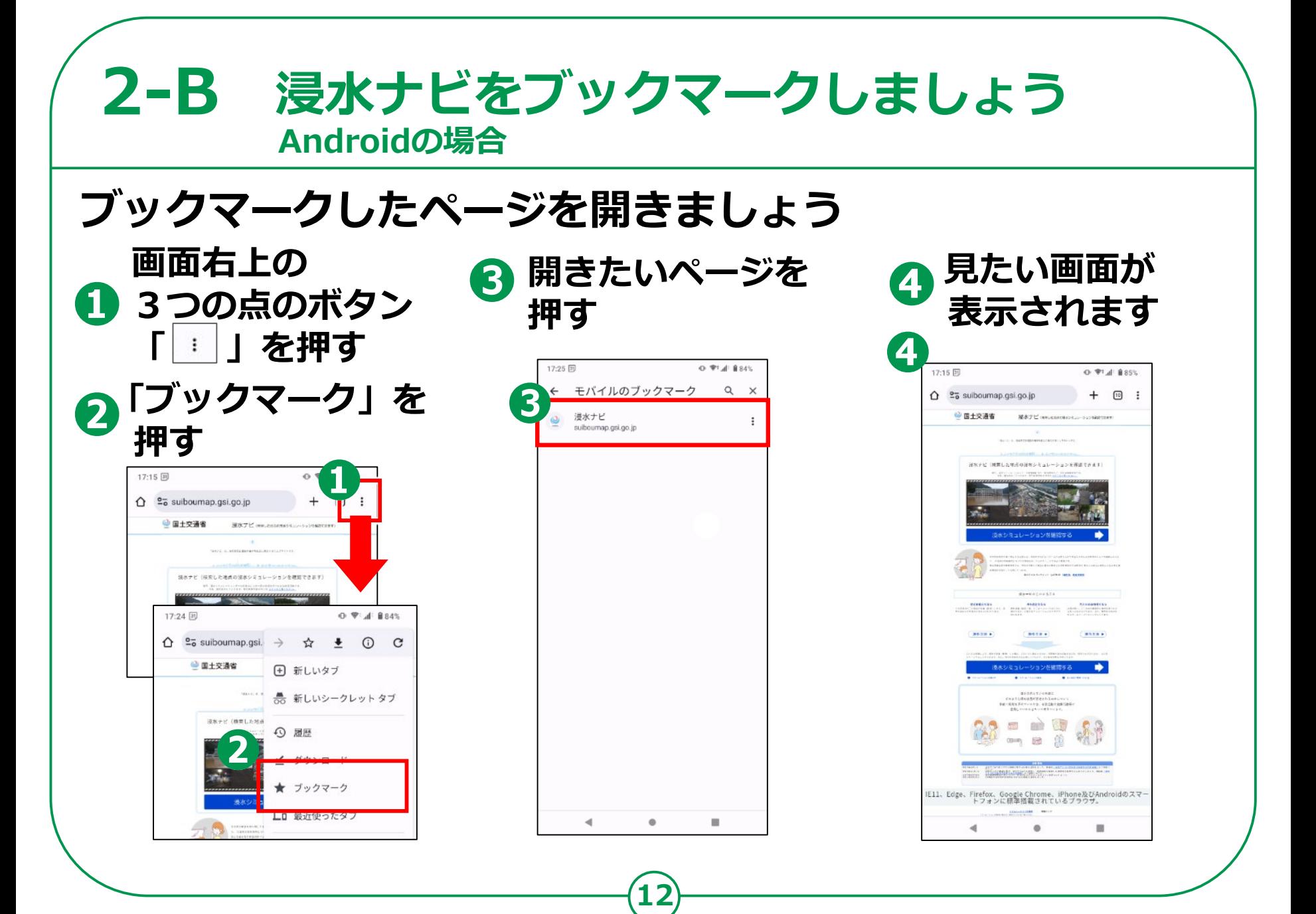

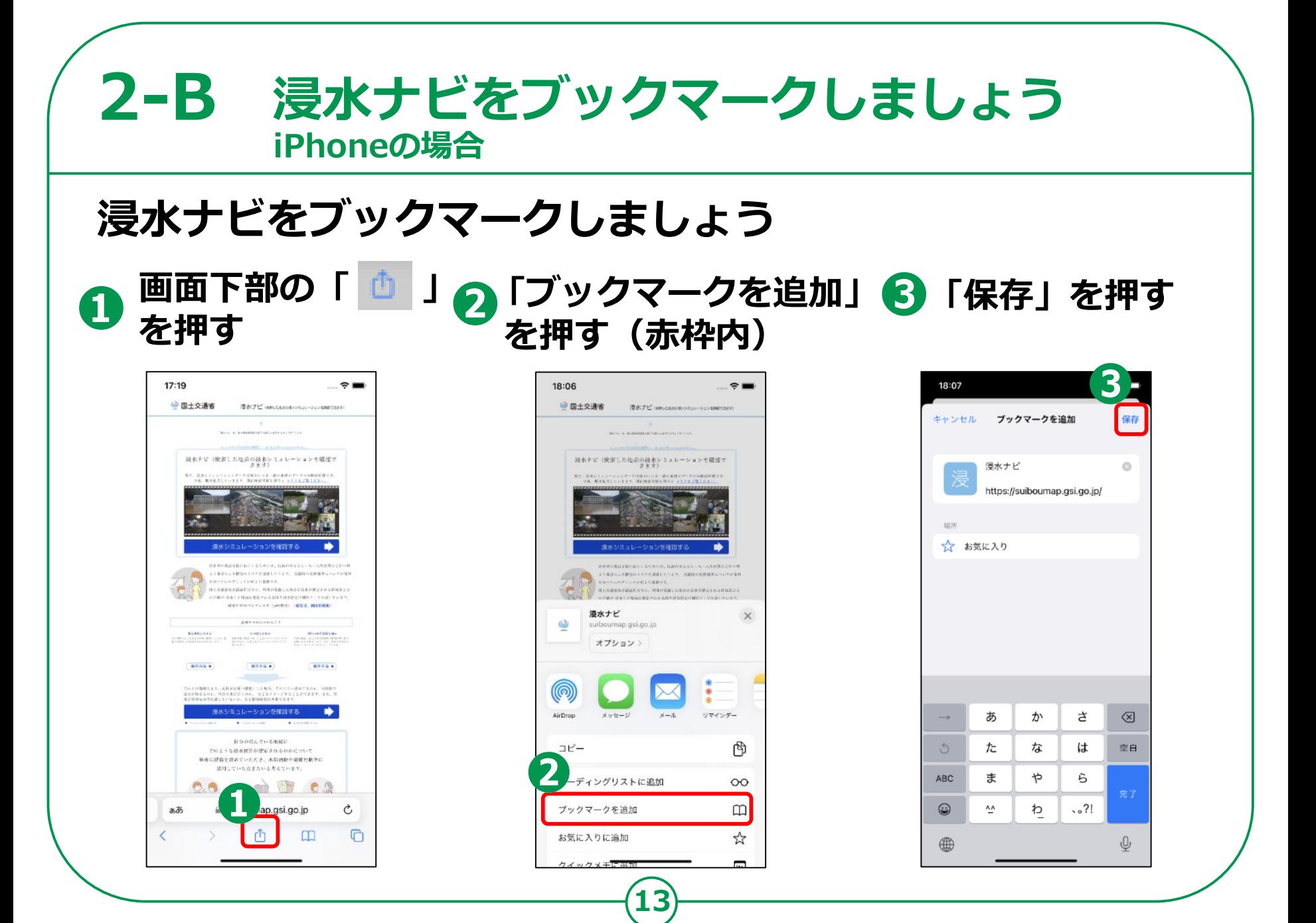

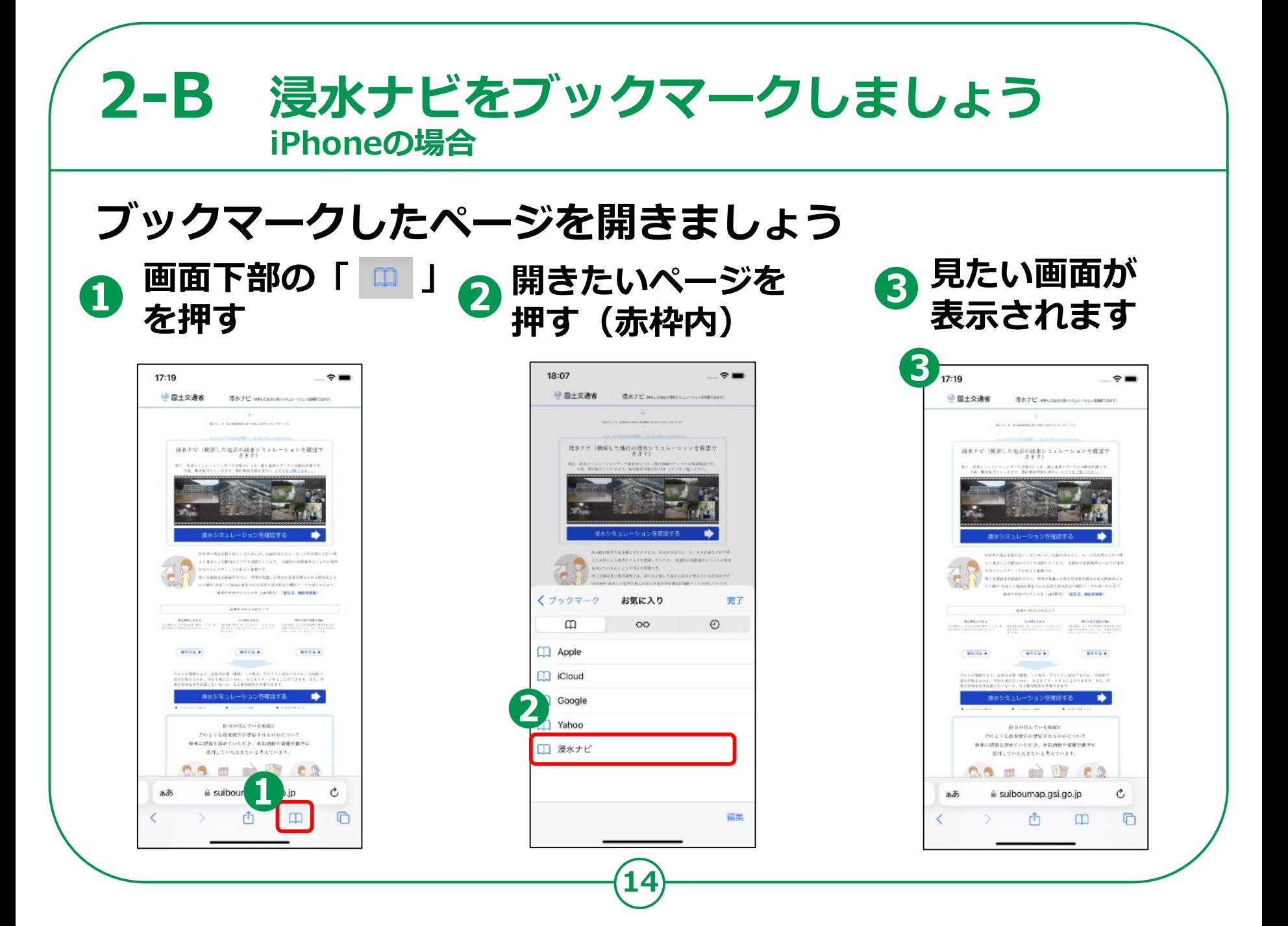

#### **2-C 浸水ナビをホーム画面に追加しましょう Androidの場合浸水ナビをホーム画面に追加しましょう ❸「追加」を** ●画面右上の3つ 2 「ホーム画面に **❹ホーム画面に の点のボタン 追加」を押す 押す 追加が完了 「 」を押す** 4  $17:15$   $59$ 17:24 [1]  $O \ncong A$  834% 18:13 口回  $O$   $\Psi$ <sup>1</sup> $A$ <sup>1</sup> 8833. 18:14 口回  $0.74833$  $+ 10$  :  $\hat{\Omega}$   $2\overline{5}$  suiboumap.gsi.go.jp △ ºo suiboumap.gsi. → ☆ ± ① C  $\bigcap$  25 suibouman osi oo in 百士文通省 @ 国土交通省 MATE GERMANICS <sup>(2)</sup> 国土交通省 日 新しいタブ  $\frac{1}{2}$ ● 新しいシークレットタブ まなナビ(検索した物点のまなシミュレーションを確認できます HAVE INTLAND 40 国歴 ■ ダウンロード ★ ブックマーク 口 最近使ったタブ < 共有 ホーム画面に追加 Q ページ内検索 3 **図 提水ナビ BS58 9**  $max<sub>n</sub>$ キャンセル 追加 ホーム画面に追加 □ PC版サイト ······ 章 設定  $\bullet$  $0.8$  m  $\Rightarrow$   $55$   $8.9$ ■ ⑦ ヘルプとフィードバック 19 日 单  $\frac{1}{2}$   $\frac{1}{2}$  TESTNISTICS, SPIRIT TEMPERATURE ATT M 6 IE11、Edge、Firefox、Google Chrome、iPhone及びAndroidのスマー<br>トフォンに標準搭載されているプラウザ。 IE11、Edge、Firefox、Google Chrome、iPhone及びAndroidのスマ<br>トフォンに標準搭載されているブラウザ。 Firefox、Google Chrome、iPhone及びAn<br>トフォンに帰生時期されているブラウザ。 4  $\circ$ ٠  $\circ$ и  $\rightarrow$  $\bullet$  $\mathbb{H}$ **15**

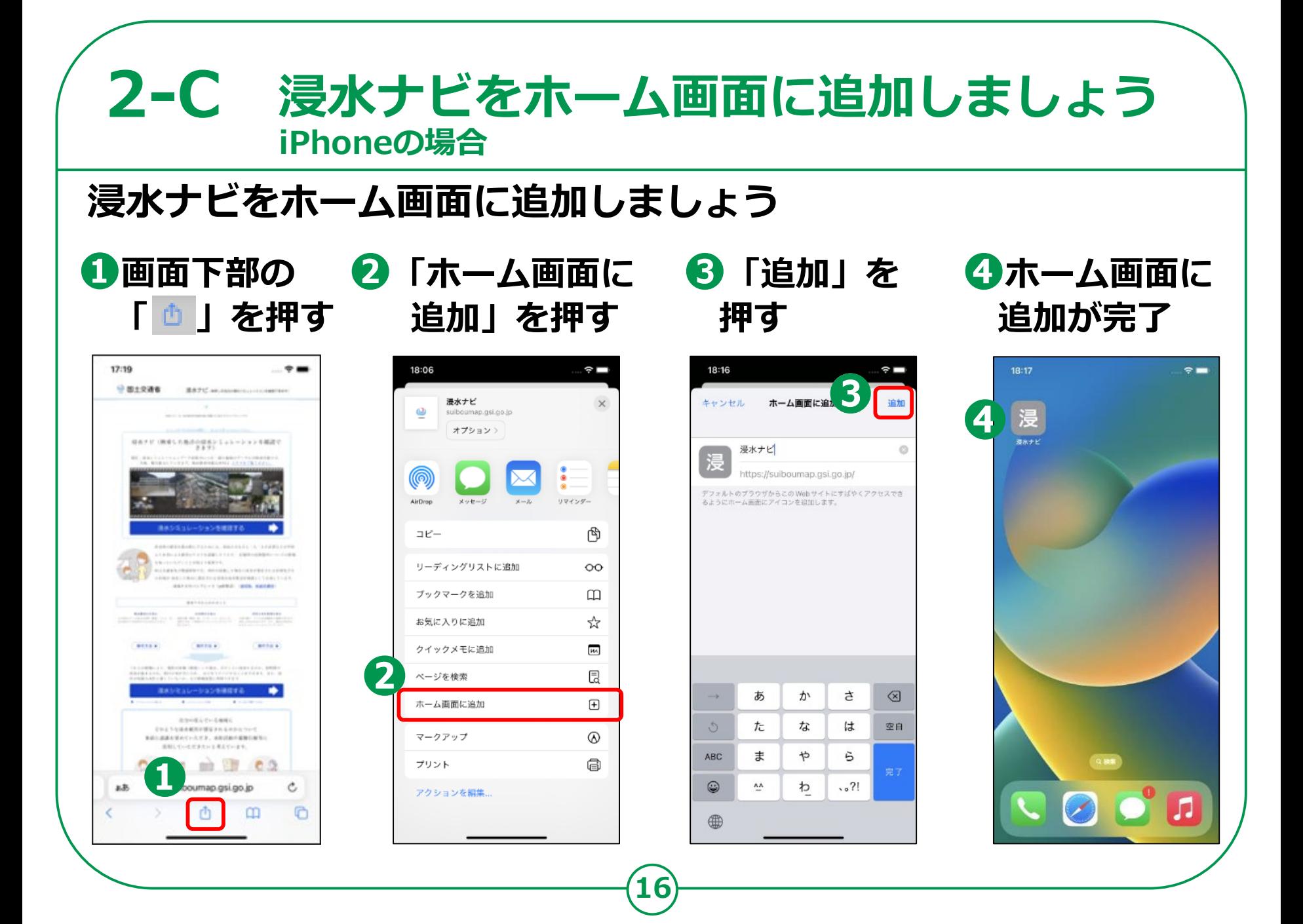

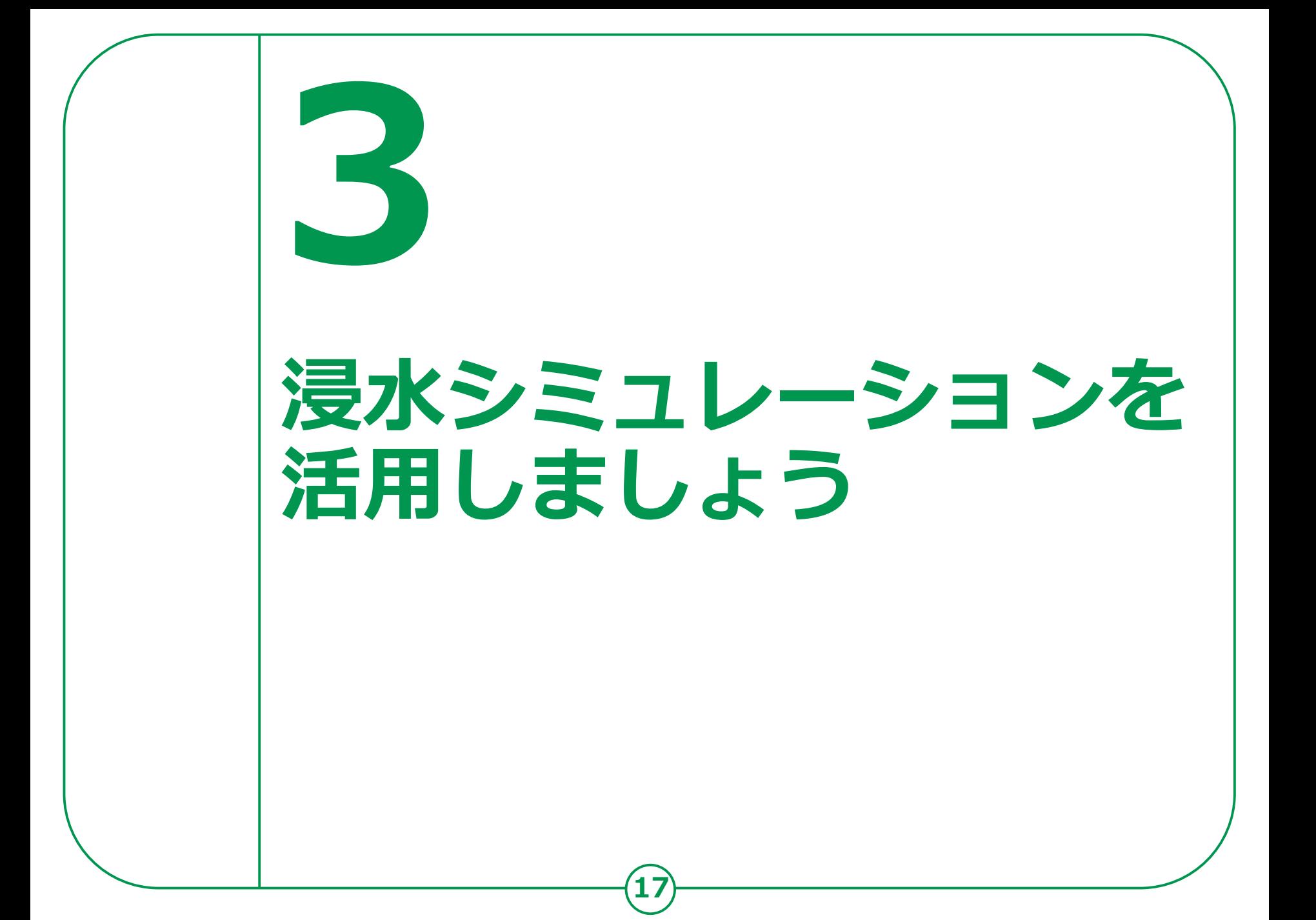

### **3-A 浸水シミュレーションの条件**

**「浸水ナビ」で表示する浸水シミュレーションの結果は、 想定し得る最大規模の降雨などにより、仮に堤防が決壊し た場合や川の水が堤防などを乗り越えてあふれ出した場合 の、浸水域の広がりや浸水深の変化を示すものです。**

#### **注意点**

※**浸水ナビでは、浸水シミュレーションデータが掲載されている河川のみ検索 可能です。**

※**浸水ナビは浸水シミュレーションのデータを編集等せずに掲載しているため、 国や都道府県が公表している図面と差異が生じている場合があります。** ※**想定される降雨を超えた大雨となった場合などには、氾濫の広がり方等がシ ミュレーションで表示されるものとは異なる場合があります。**

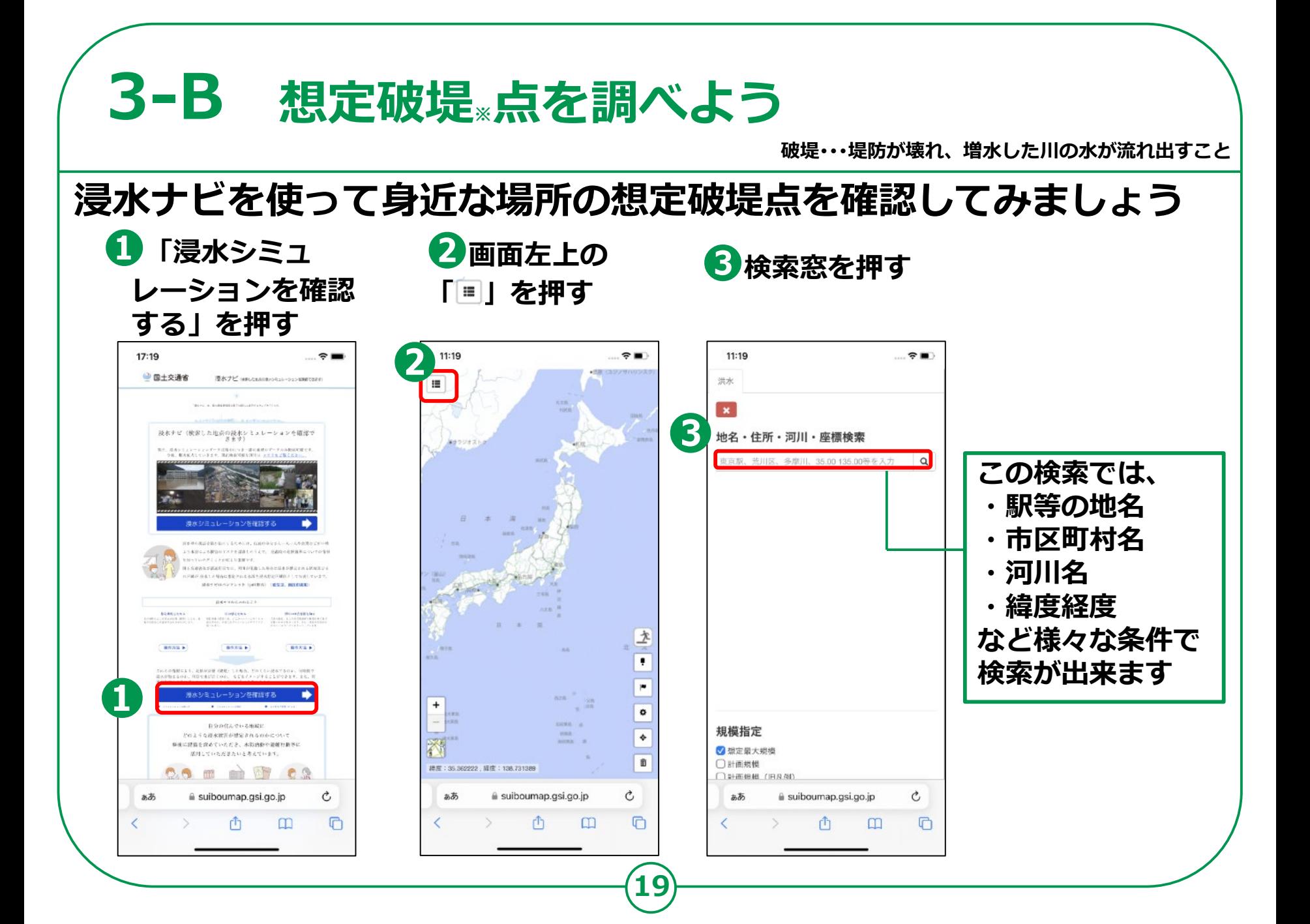

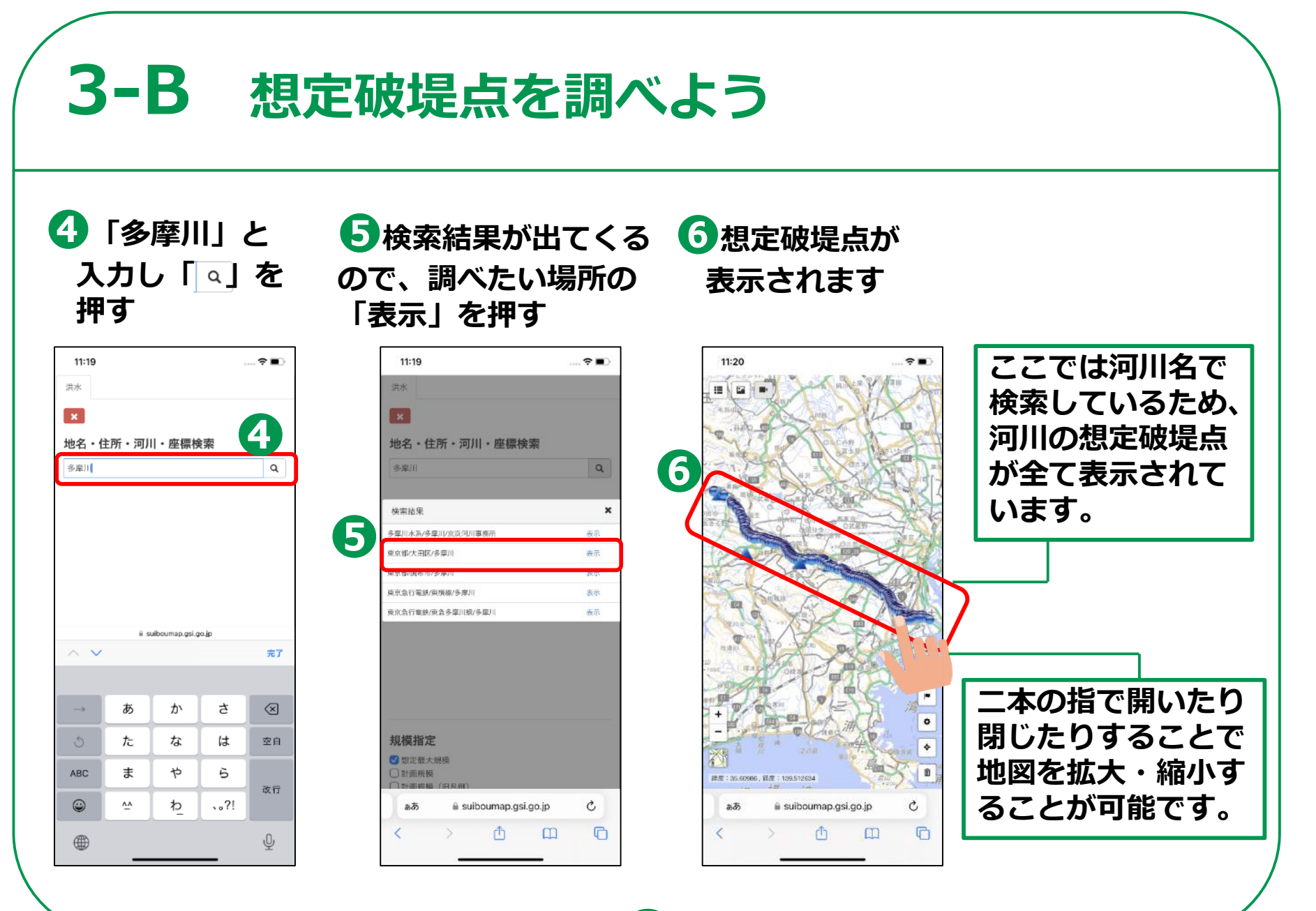

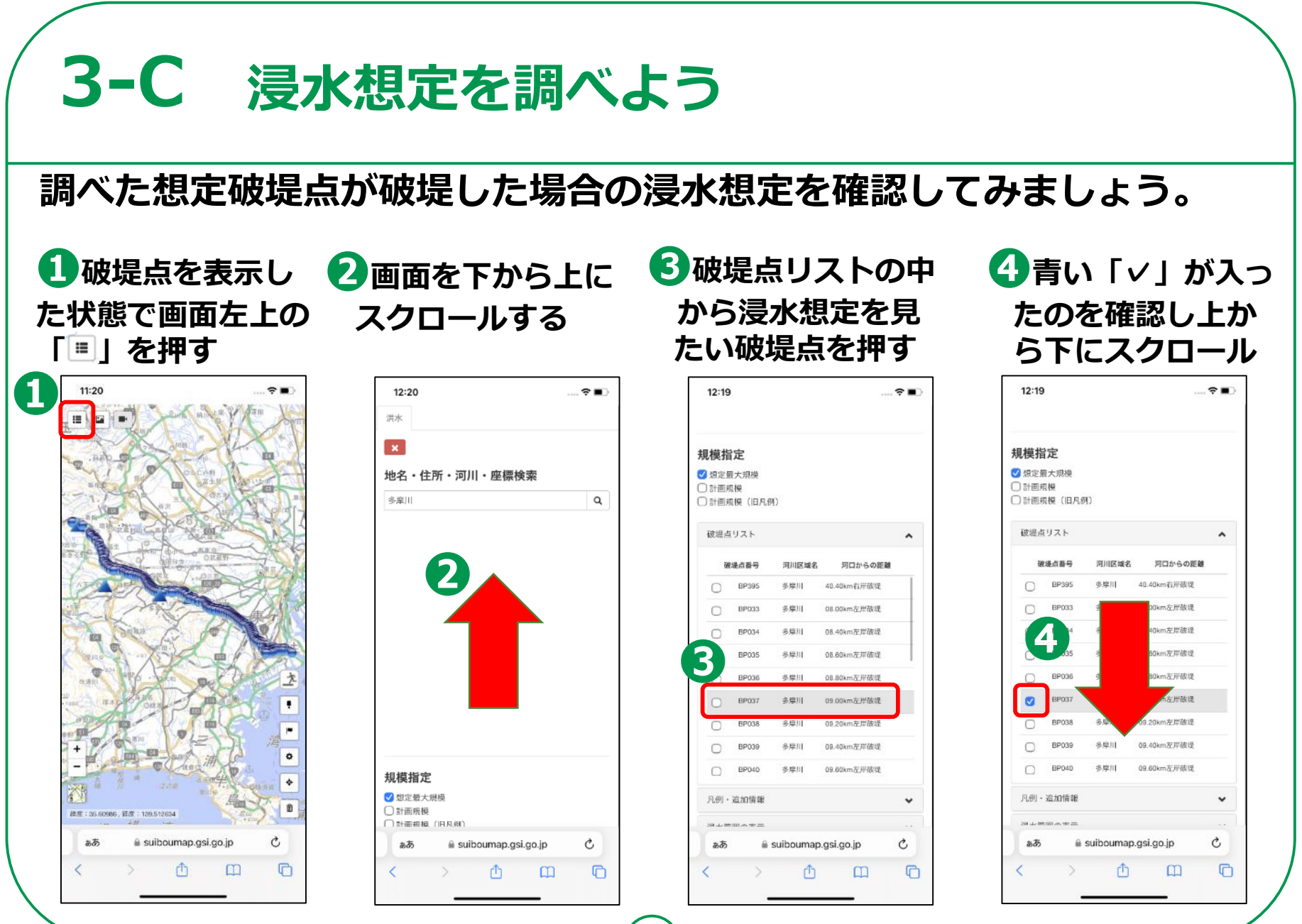

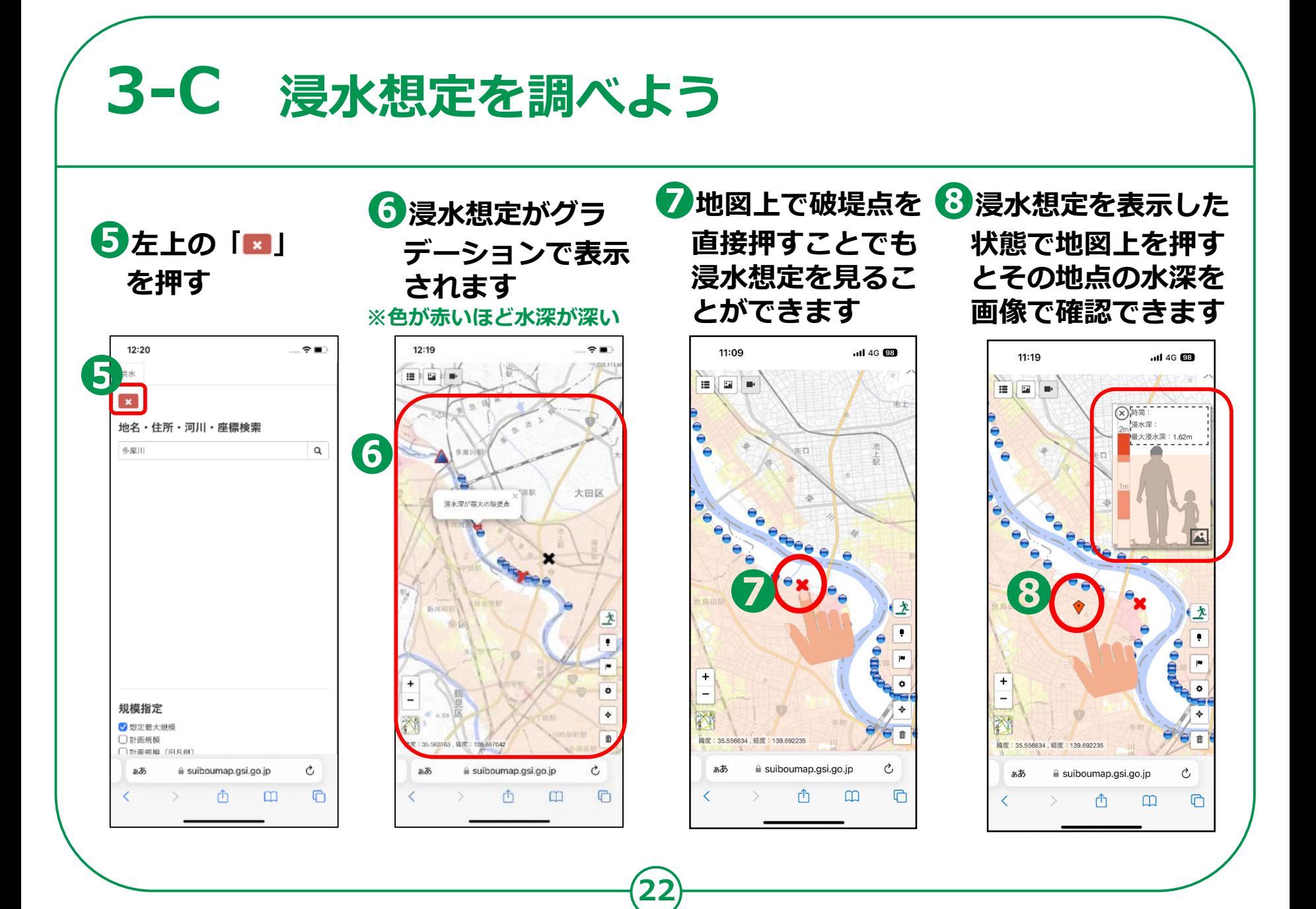

## **3-D 河川の水位情報を調べよう**

#### **ここまで調べてきた河川の現在の水位情報を確認してみましょう**

**❶確認したい 破堤点を押す** **2**表示される青文字「現在 8画面が切り替わり **の水位状況(川の防災情 報へリンク)」を押す**

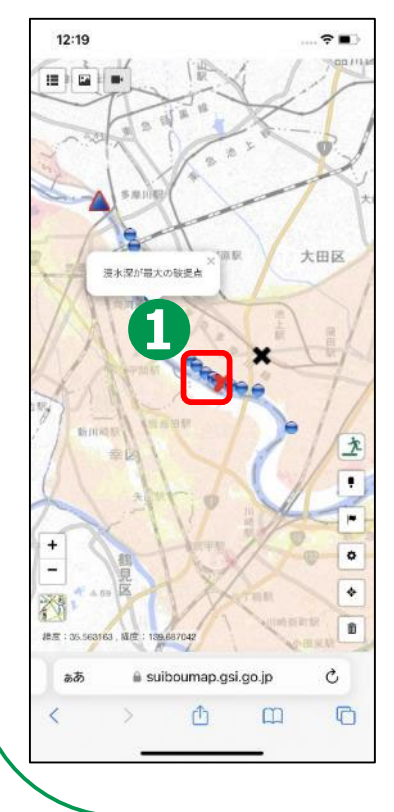

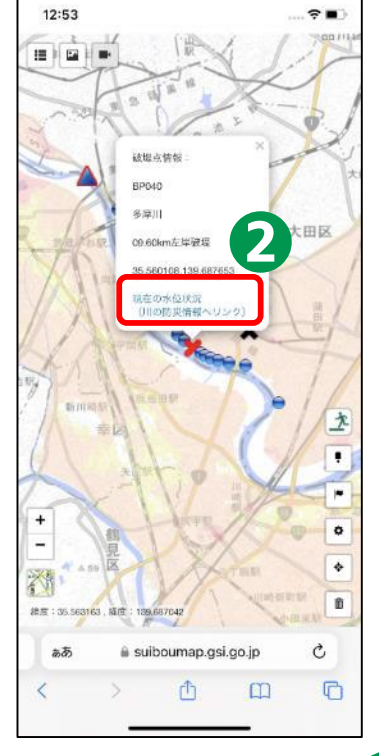

**現在の水位が確認で きれば完了**

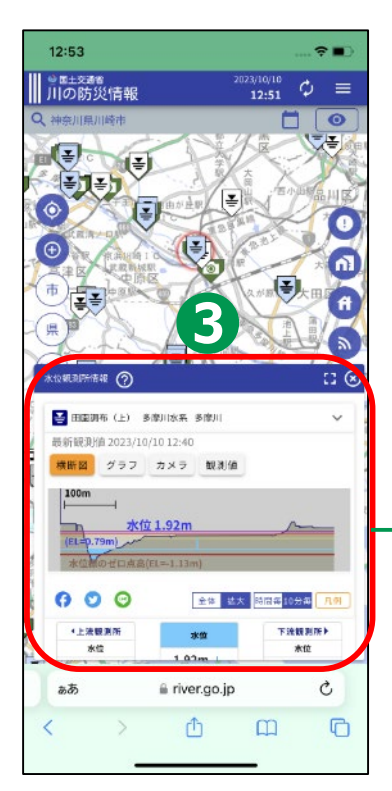

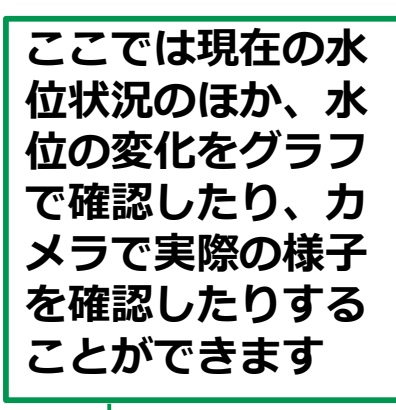

### **3-E よくあるご質問**

**〇住んでいる市区町村から配布されたハザードマップと は異なる情報が表示されます。どちらが正しいでしょ うか?**

- **⇒「浸水ナビ」は、国や都道府県の機関が作成した浸水 シミュレーションの結果をまとめたウェブサイトです が、最新の情報ではない可能性があります。**
- **⇒ 洪水のリスクに関する最新かつ詳細な情報については、 必ず、市区町村が作成するハザードマップをご確認く ださい。PPPPP**

**24**

SP

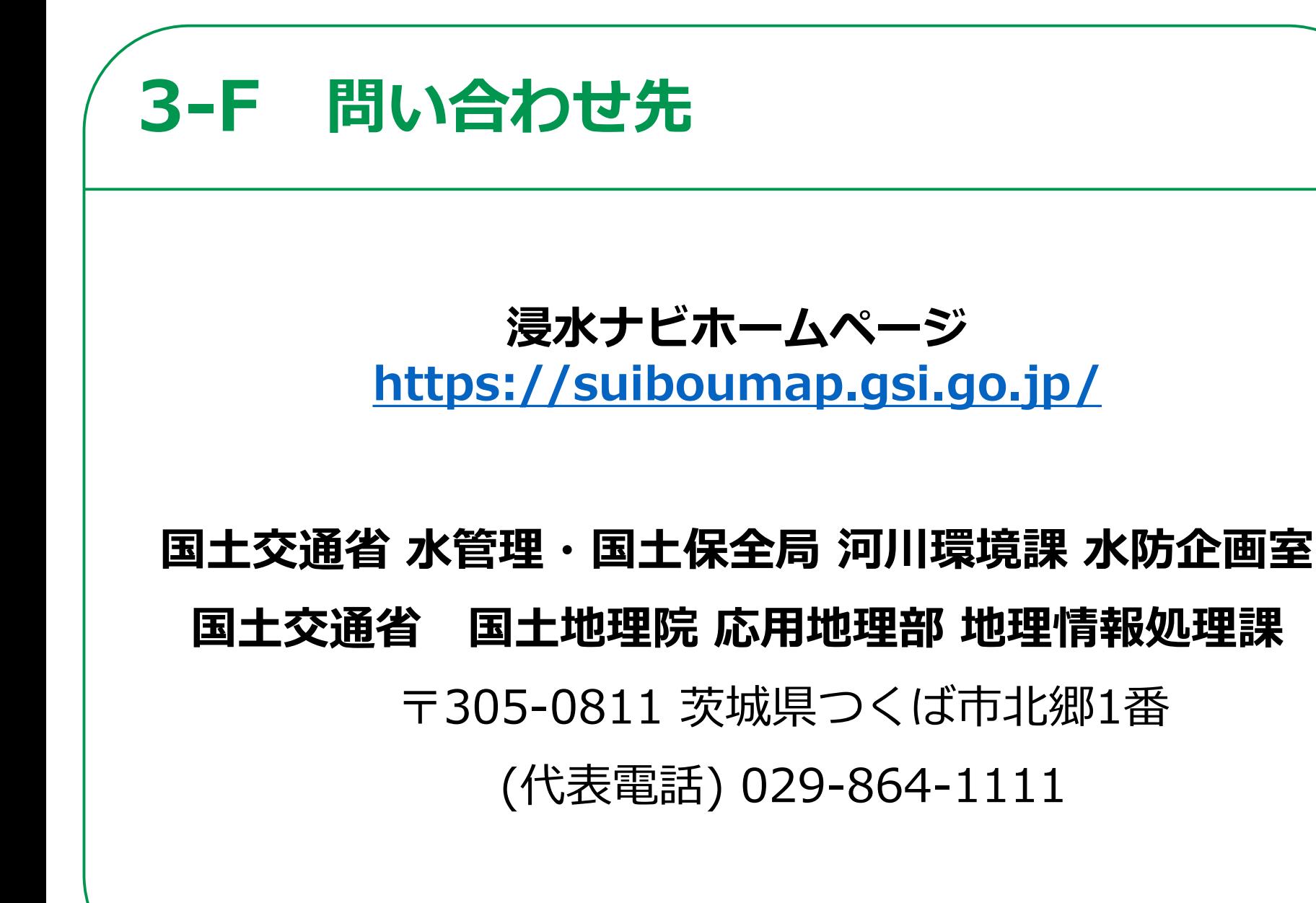